#### **Physics 7230/4230 FS2012 LAB 5: Qualitative EDS Analysis**

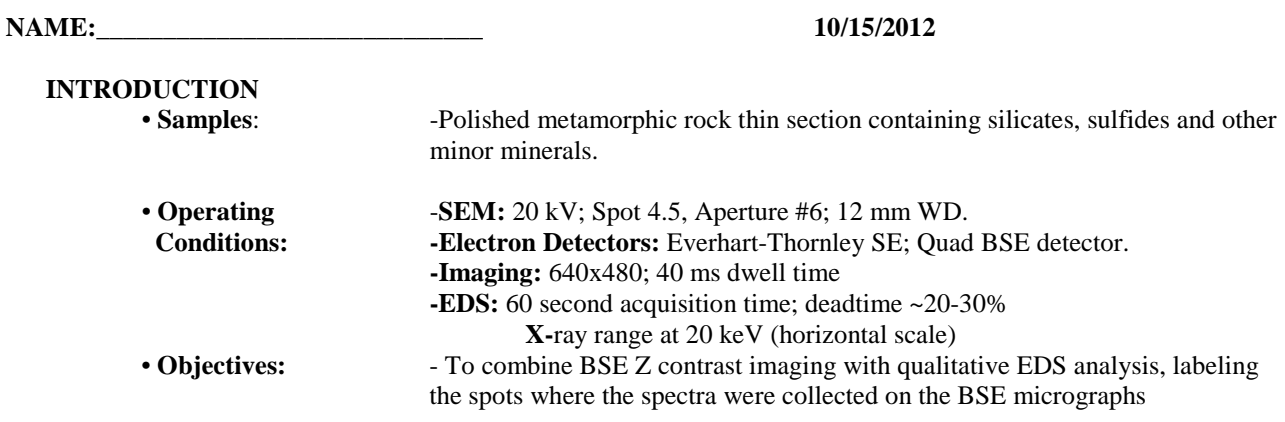

#### **Start-up**

- 1. Log in book. Record date and time
- 2. See **Lab 4** (Low vacuum lab) for acquiring an image

### **Remember…**

Acquire Image and Set Working Distance ("Link Stage") at 60 mm, then 25 mm and finally at 12 mm

Create New Project

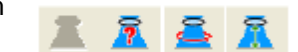

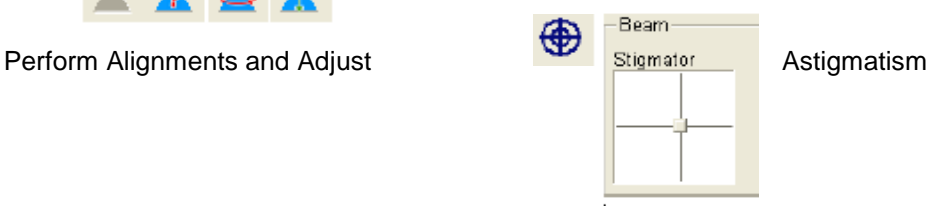

Copy a Project or

olde

 $\bullet$ 

Eile Edit 10 旬

### **EDS STARTUP AND INTIAL SET UP**

- **1.** Click on the NSS icon on the desktop of left monitor (bottom left corner).
- **2.** Open the folder labeled your name
- **3.** With the right mouse button, make a new project, rename it to Quanta EDS lab with a date.
- **4.** Double click on it to start the program.
- **5.** Make sure Quad 4 (chamber camera) is paused.
- **6.** Click on the EDIT MICROSCOPE PARAMETERS icon, 2<sup>nd</sup> tool bar down.
	- **a)** Make sure that the KeV, WD, and magnification are correct. If not, get help.
- **7.** Click on the EDIT ACQUISITION PROPERTIES icon, 2nd tool bar down

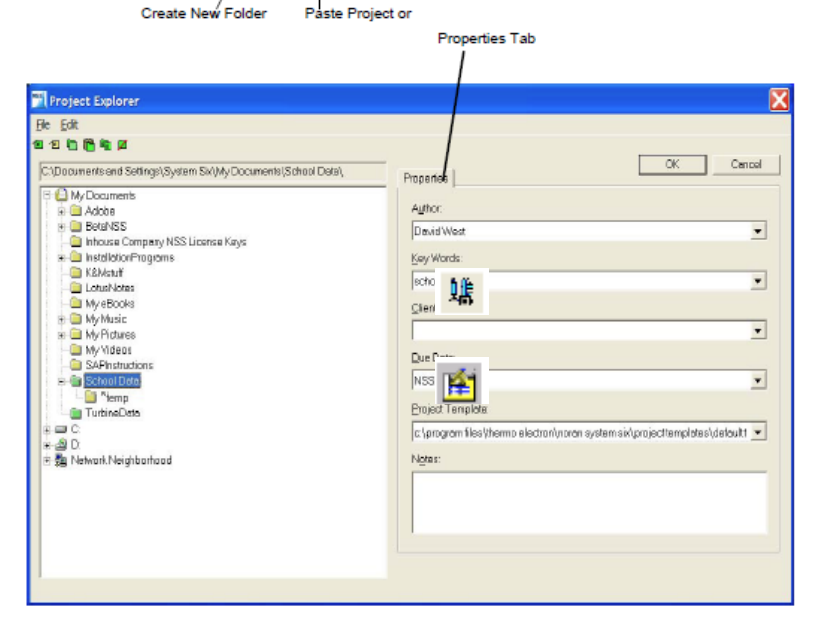

Rename Project or

Folde

Ø 厛

Delete Project or<br>Folder

- **a)** Set up the EDS Tab
	- **(i)** Set the live time to 60 secs.
	- **(ii)** Set the lower energy cutoff to 150 volts (type it in)
	- **(iii)** Set the max keV to 20.
	- **(iv)** Set the pulse processor time constant to Rate 4.
- **b)** Set up the IMAGING tab
	- **(i)** Set the image resolution to 1024
	- **(ii)** Set the frame time to 30, type it in.
	- **(iii)** Set the number of frames to 1
- **8.** Click OK, and look at the dead time in the lower window. It should be around 27%, but no higher than 35%.

# **EDS DATA COLLECTION I and OTHER TOOLS**

- **9.** On the SEM, find an area with both dark and bright minerals including various grey phases at ~500x.
- **10.** Processing Setup. In the lower left quad select the Processing tab
	- **a)** Turn on both the Remove Sum Peaks and Remove Escape Peak options
	- **b)** The Auto ID option should be on, if not, turn it on.
	- **c)** Turn on Auto Quant.
	- **d)** Go back to the Element table tab.
- **11.** Collect a spectrum over the area of interest (Bulk Analysis) as follows
	- **a)** Label the spectrum, Base name field on the left, to area scan 1.
	- **b)** Select Acquisition icon to begin (Arrow Play button)
	- **c)** When the acquisition is done, the spectrum name will appear in the bottom left field.

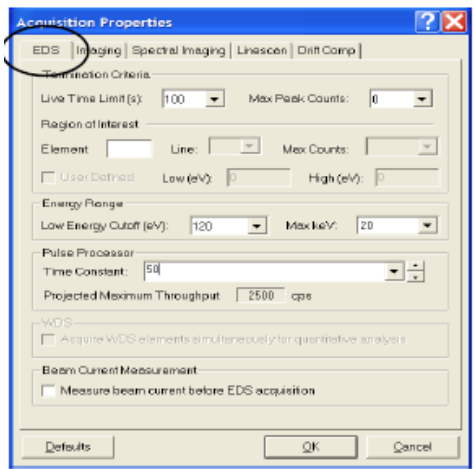

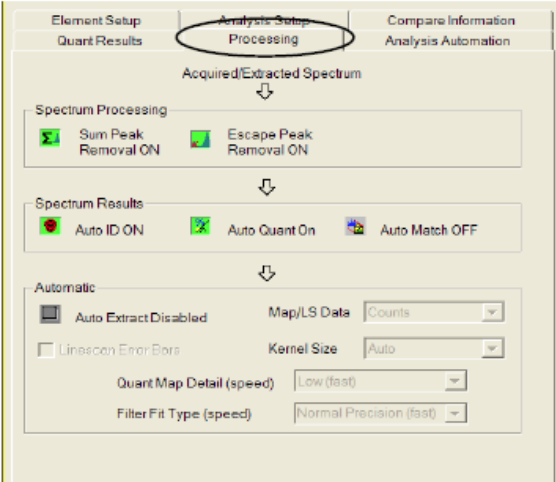

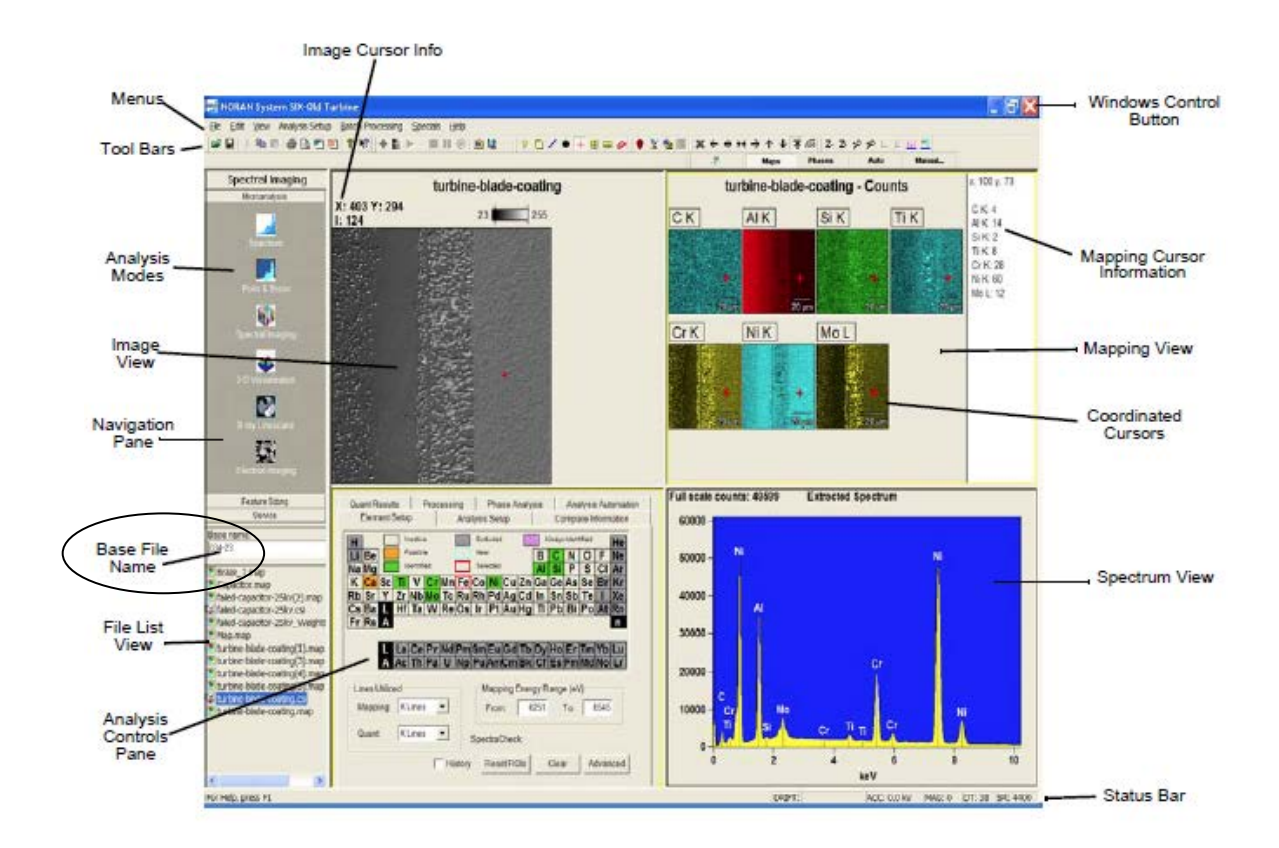

# **12.** EDS collection with Point and Shoot as below

- **a)** Click on the Point and Shoot icon
- **b)** Make sure the SEM image is in focus with good brightness and contrast
- **c)** Label the Point and shoot file.
- **d)** Click on the Acquire Average Image icon, to the left of the EDS Play button.

Point & Shoot

**e)** In the Point and Shoot tool bar field,

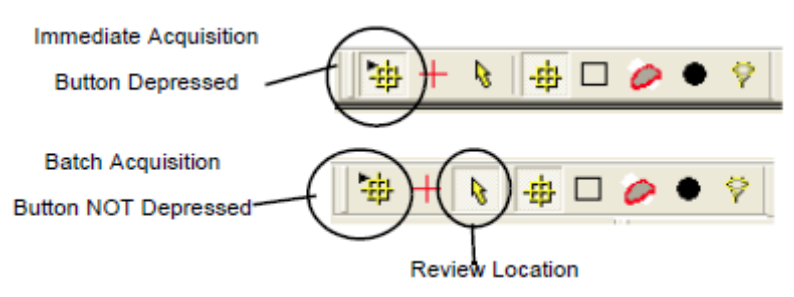

- **(i)** Deactivate instantaneous collection, first button one on left.
- **(ii)** Select points by clicking on the image over various minerals of image, 6 or so. Note: the acquisition mode is in the default Point method
- **(iii)** Click on the EDS acquisition button (play arrow)

### **B. EDS DATA COLLECTION II and III with POINT and SHOOT**

- **1.** Select another area at higher magnifications with a variety of mineral phases. For #2 go to ~2000x and for #3, go to ~5000x
- **2.** Repeat Steps D3 and D5 for both magnifications.

# **C. SHUTDOWN the SEM**

- **1.** Go back to Quad view if in single screen mode.
- **2.** Unpause the Chamber scope.
- **3.** Return the Stage to Center Position under the Stage menu.
- **4.** Set Z at 20 mm.
- **5.** Click the VENT button. Answer Yes. You will hear an initial hiss, this is the bam blanker being inserted into the column.
- **6.** Wait until the venting sound stops, ~ 1 min.
- **7.** Open the CHAMBER DOOR. Pull the door easily out with the handle at bottom.
- **8.** Remove the sample, loosen the screw with allen wrench.
- **9.** Make sure Quad 4 is still active.
- **10. Gently close door!!** While watching the chamber scope**,** slide the door in slowly. Stop when it rests against the o-ring and then gently push it closed.
- **\*\*Remember if the door is closed to hard and fast, the resulting pressure could damage the thin Be window on the EDS detector!!**
- **11.** Select HIGH VACUUM if needed.
- **12.** Click on the PUMP button.
- **13.** Wait for the SPECIMEN CHAMBER to turn green.
- **14.** Log Out. At the top of the screen, click on STOP UI.

# **D. EXPORTING THE EDS DATA TO A WORD DOCUMENT**

- **1.** Under FILE, go to PAGE SETUP
- **2.** Under HEADER fill out your name, company info (Physics 7230/4230, and title (Qualitative EDS Lab 5)
- **3.** Under the SPECTRUM Tab
	- **a)** Click on Discrete at the top
	- **b)** All other options should be checked except ROI results.
	- **c)** Click OK
- **4.** Under the POINT and SHOOT tab, make sure all the options are on and Click OK
- **5.** Select the first POINT and SHOOT file
- **6.** Click on the WORD icon at the top and the tool bars and it will create a file with the image, spectra and quantitative results. It will also save it automatically in your project folder.
- **7.** Select the other Point and Shoot files, and hit the Word icon to add them to the same Word file.
- **8.** Go to Spectrum and repeat the same procedure for the three spectral files.

# **E. CLOSE the NORAN SYSTEM SIX PROGRAM and RETRIEVE WORD FILE**

- **1.** Under FILE, select CLOSE PROJECT
- **2.** In the new window, click OK to save the files.
- **3.** In the next window, click on Quit SYSTEM SIX.
- **4.** Program should end and take you back to the desktop
- **5.** Click on the desktop "shortcut to Shareddata.
- **6.** Transfer your data to the Userdata folder